Hey, schön, dass du den Zoom-Guide heruntergeladen hast!

In diesem Guide zeige ich dir, wie du Zoom installierst und das Tool für deine Video-Gespräche nutzt.

Für welche Zwecke lässt sich Zoom verwenden?

- ✓ Einzel- oder Gruppen-Gespräche
- ✓ Einzel- oder Gruppen-Coachings
- ✓ Live-Tutorials, Live-Webinare, Live-Präsentationen
- ✓ Trainings mit Bildschirm-Teilen-Funktion

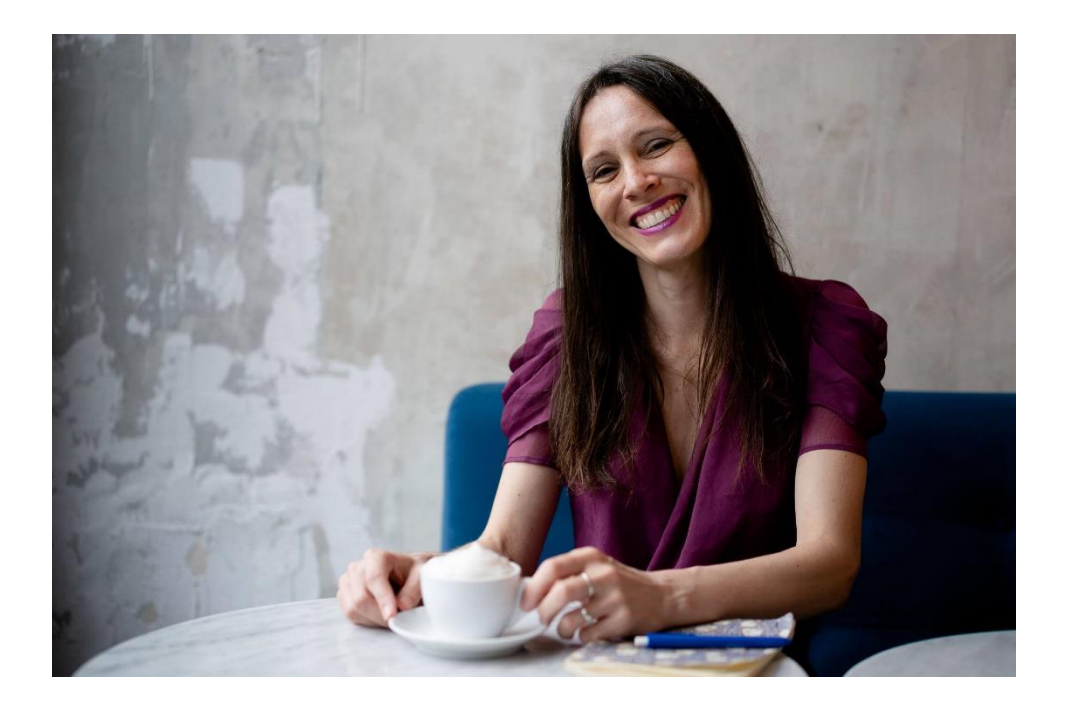

 $\overline{\mathcal{L}}$ ext hungrig.com

Klicke auf den Link im Blog und wähle die Option aus, die für dich in Frage kommt:

Kostenlos: für die meisten Nutzer ausreichend, Pro: wer Meetings aufzeichnen möchte oder mehr als 100 Teilnehmer hat

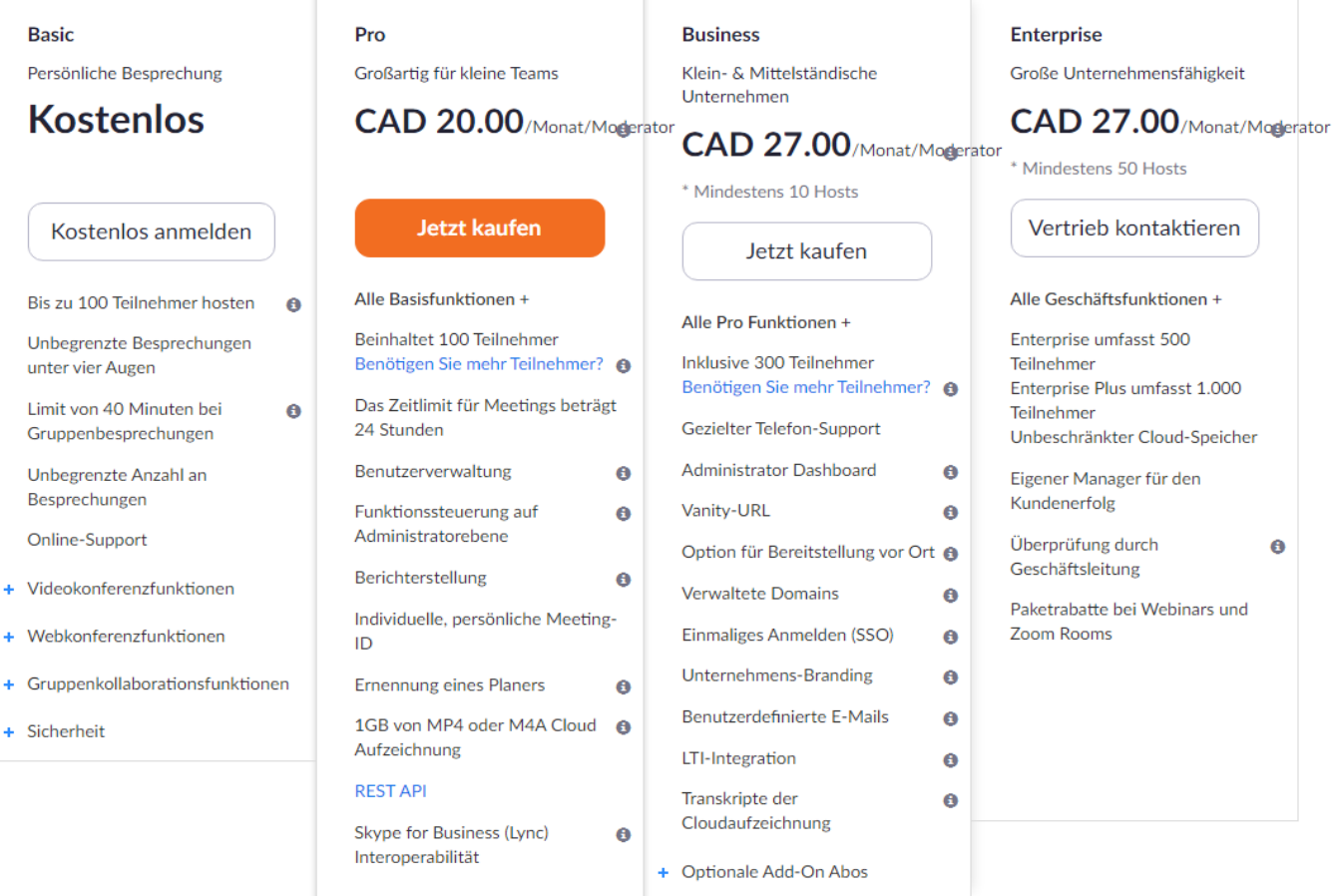

+ Optionale Add-On Abos

## $-$  text hungrig.com

Registriere dich bei Zoom als Meeting-Veranstalter.

Als Teilnehmer musst du dich nicht registrieren.

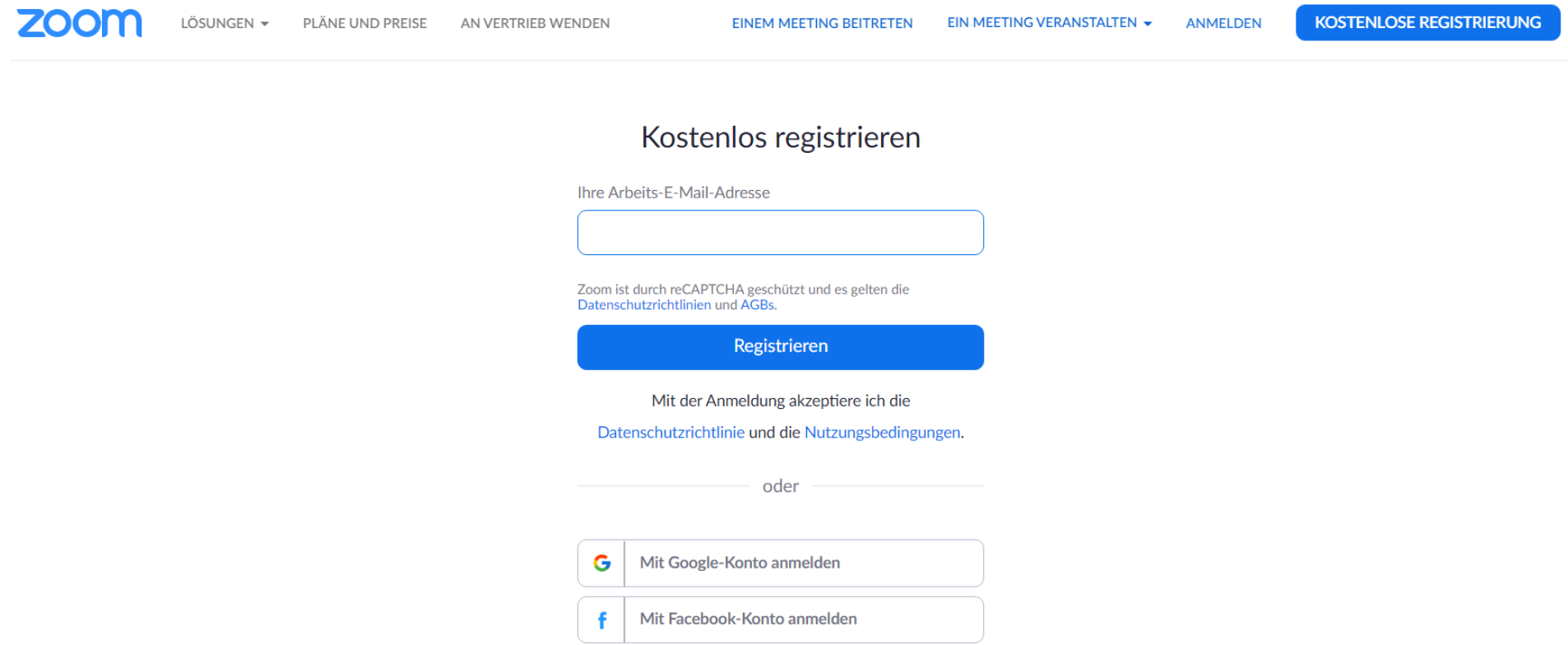

 $\pm$  text hungrig.com

Klicke im Back-End von Zoom im linken Menü auf "Meetings".

In der Übersicht siehst du die zukünftigen und vergangenen Meetings.

Um ein neues Meeting zu starten, klickst du auf den Button "Planen Neue Sitzung".

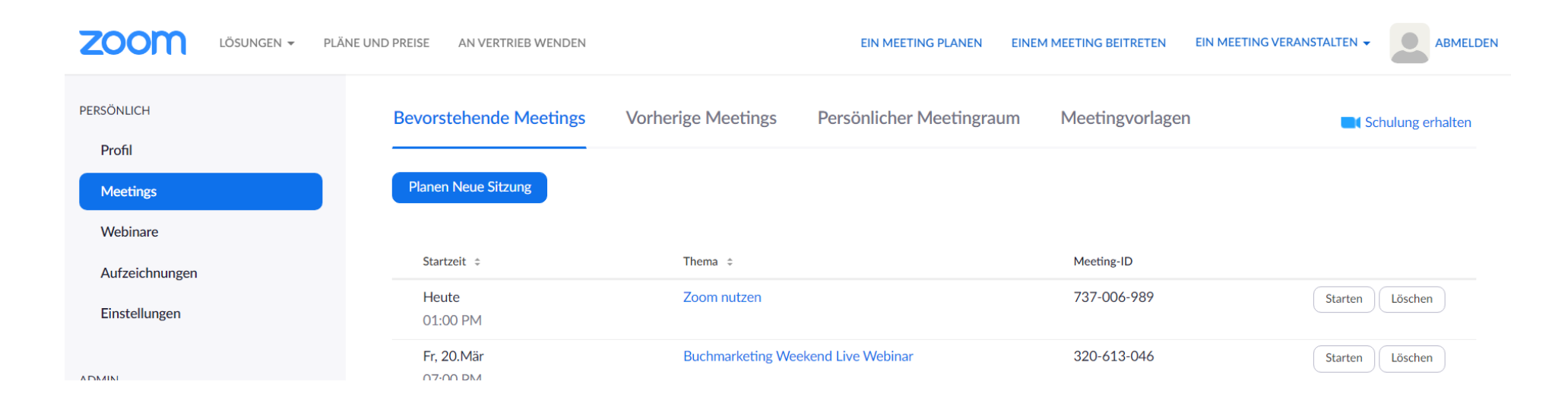

 $\pm$ exthungrig.com

Gib deinem Meeting einen Namen, stelle das Datum, die Uhrzeit und die Zeit ein und wähle die Zeitzone aus.

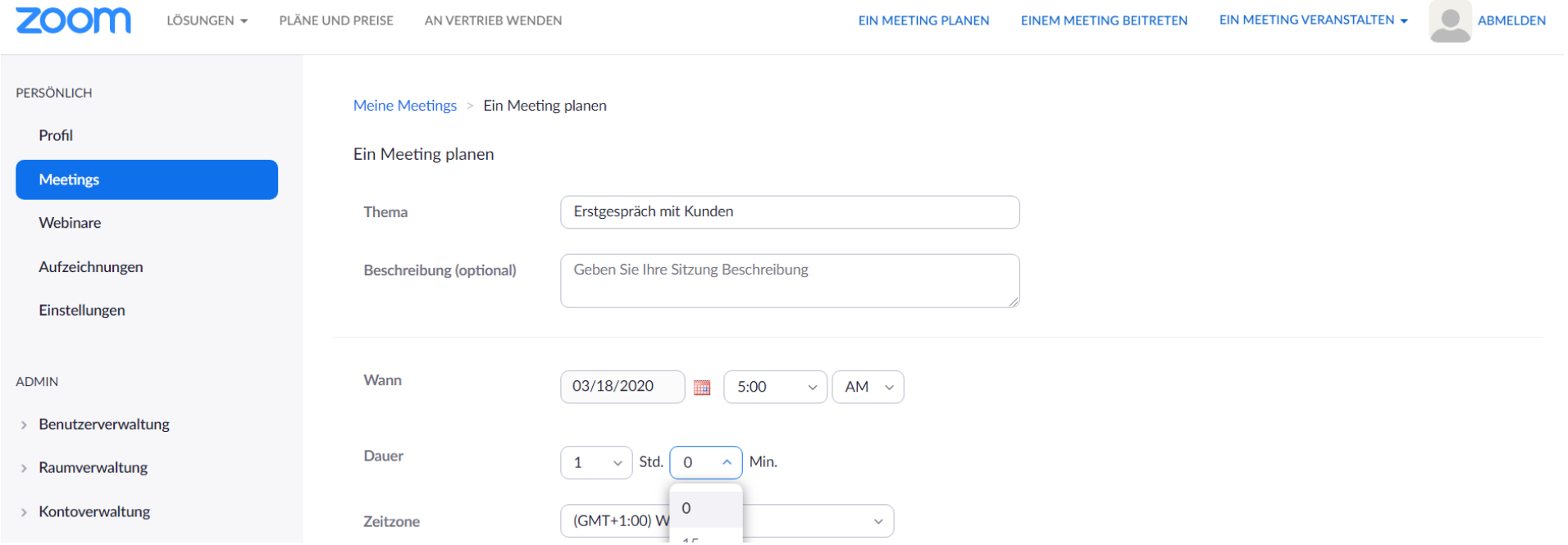

 $\pm$  thungrig.com

Dann kannst du aus mehreren Optionen auswählen – je nach Meeting-Veranstalter anders:

Registrierung: Klicke erforderlich, wenn sich deine Teilnehmer registrieren müssen. (Die meisten Meetings brauchen das nicht.)

Meeting-ID: Zoom legt sie selbst fest oder du bestimmst sie. Das ist nur eine Referenz, die du deinen Gesprächspartnern später schickst.

Meeting-Passwort: Willst du nur besonderen Gesprächsteilnehmern Zugang zum Meeting geben, so lege ein Passwort fest. (Die meisten Meetings brauchen das nicht.)

Video und Audio: Lege fest, wie du kommunizieren willst. (In den meisten fällen Moderator und Teilnehmer = ein und unter Audio beides getickt.)

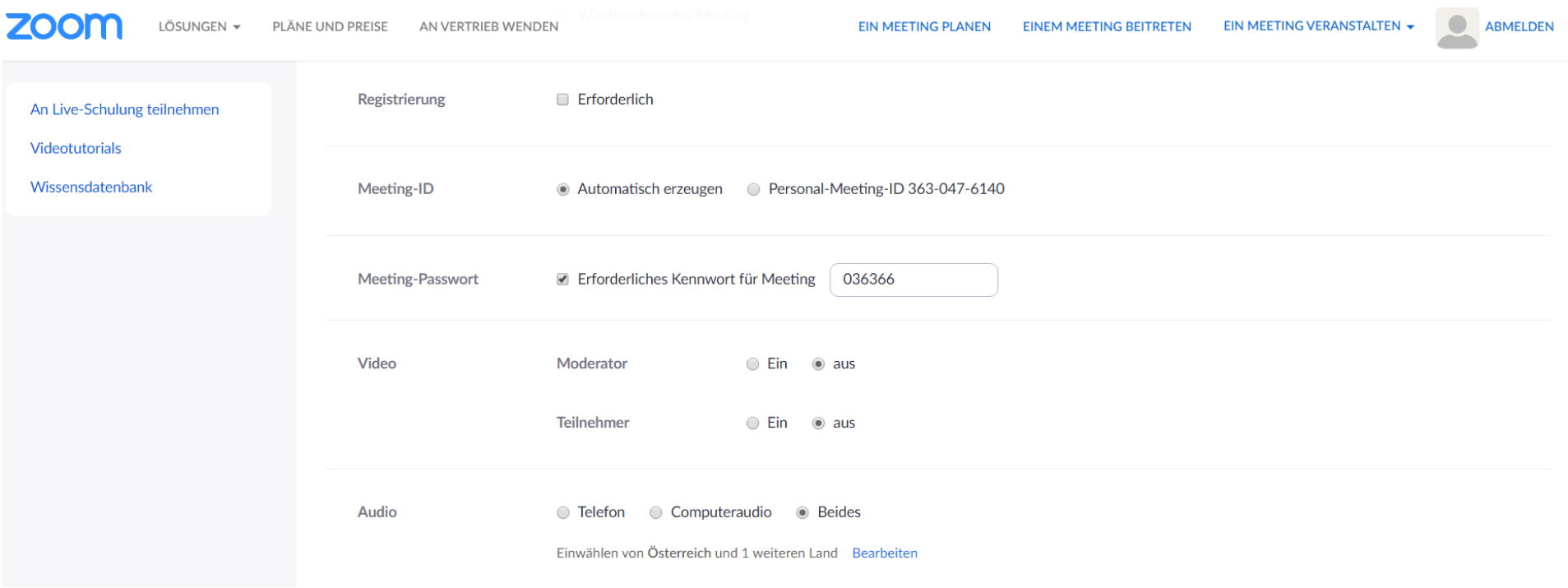

 $\mathcal{I}_{\ell}$  thungrig.com

Lege in den Meeting-Optionen fest, wie du das Meeting gestalten möchtest.

Ich zeichne in der kostenpflichtigen Pro-Version alle Meetings auf meinem lokalen Computer auf, damit ich sie als Referenz habe.

Klicke am Ende der Einstellungen auf "Speichern".

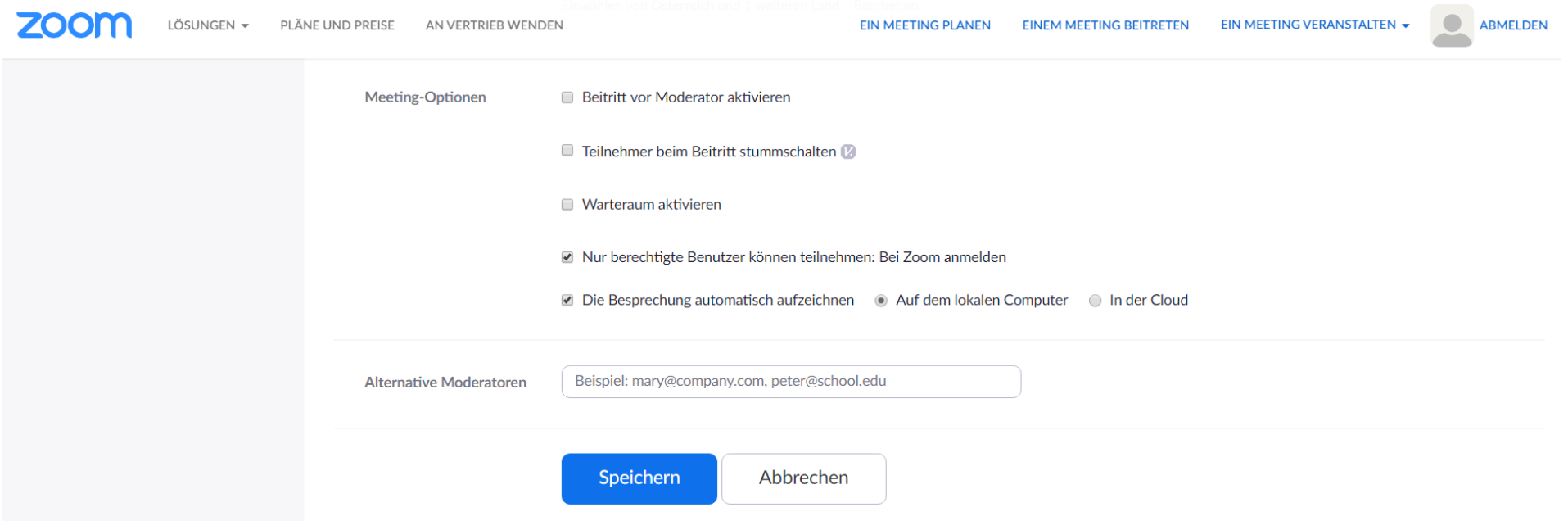

Zoom generiert dir einen Meeting-Link, den du kopieren und mit den Teilnehmern teilen kannst.

Oder klicke auf "Die Einladung kopieren", übernimm den Text und schicke ihn deinen Teilnehmern.

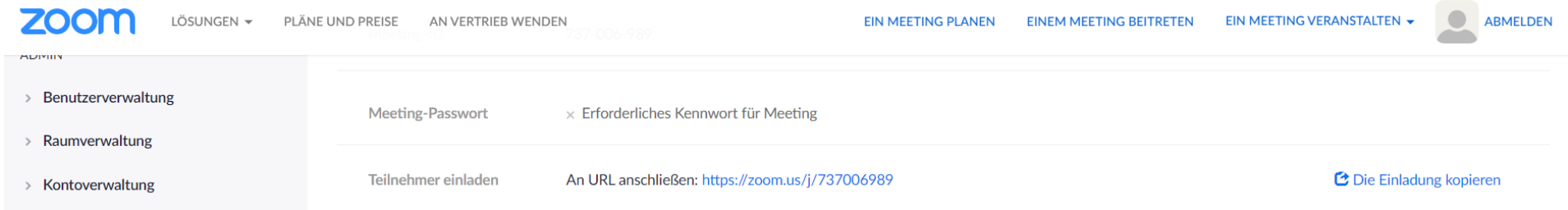

 $\pm$ ext hungrig.com

Wie sieht ein Zoom-Meeting für den Veranstalter aus?

Als Veranstalter logge ich mich in mein Meeting über den Meeting-Link ein. So sieht die Oberfläche aus. Im linken oberen Teil siehst du, dass Zoom das Meeting in der Pro-Version automatisch aufzeichnet. Super hilfreich als Referenz oder Material für Kurse, Trainings, Workshops, Tutorials,…

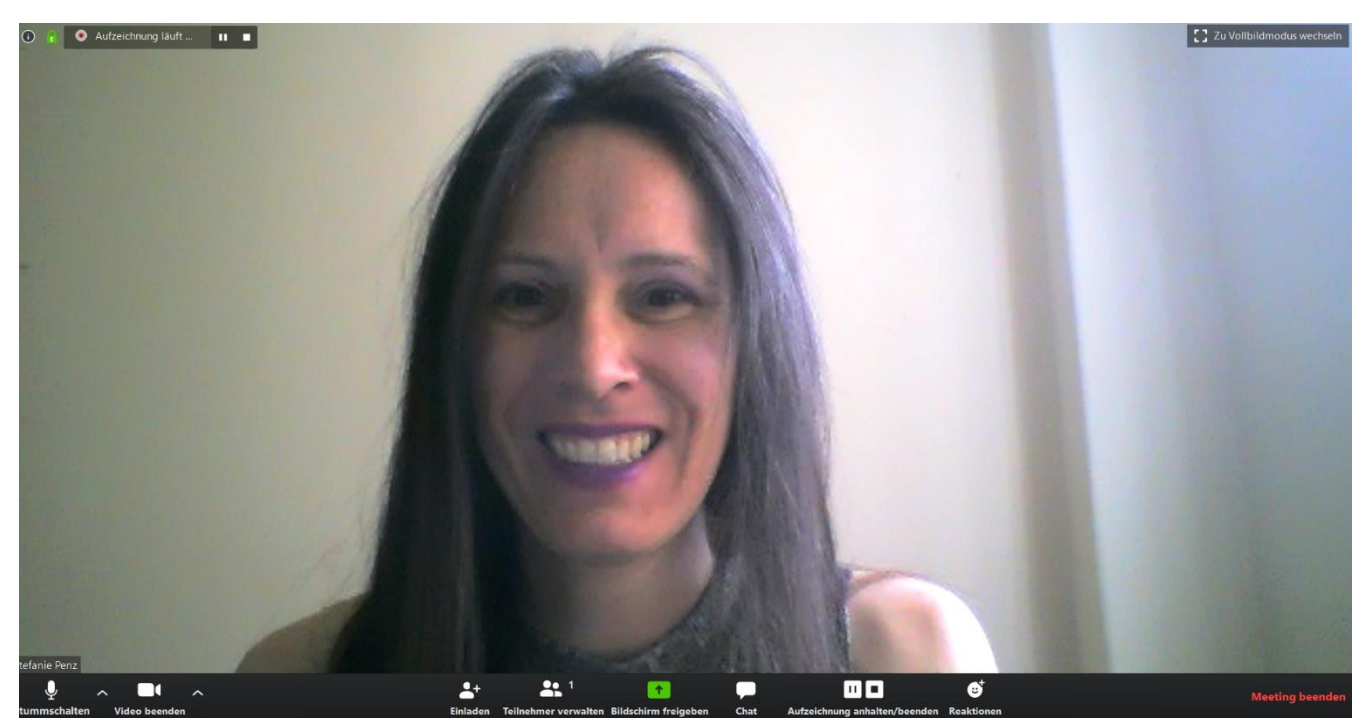

Die Teilnehmer sehen den gleichen Bildschirm und können ihr Audio oder Video aktivieren oder desaktivieren, indem sie mit der Maus auf die beiden Icons klicken.

Über das Icon "Chat" können sie Nachrichten in dem Meeting schreiben, während du und/oder andere Teilnehmer sprechen.

Über das Icon "Bildschirm freigeben" kann ich meinen eigenen Bildschirm für alle Teilnehmer freigeben (live Präsentationen, Powerpoints, Internet,...).

In der kostenpflichtigen Pro-Version zeichnet mir Zoom das Gespräch automatisch auf.

 $\overline{\mathcal{L}}$ ex $\mathcal{L}$ hungrig.com

Das beste Element der Pro-Version: Das Programm erstellt mir automatisch eine Video- und Audio-Datei, sodass ich nur wenig (wenn überhaupt) editieren muss (wenn ich das Video bzw. das Audio beispielsweise für Online-Kurse oder Online-Kongresse verwenden möchte.)

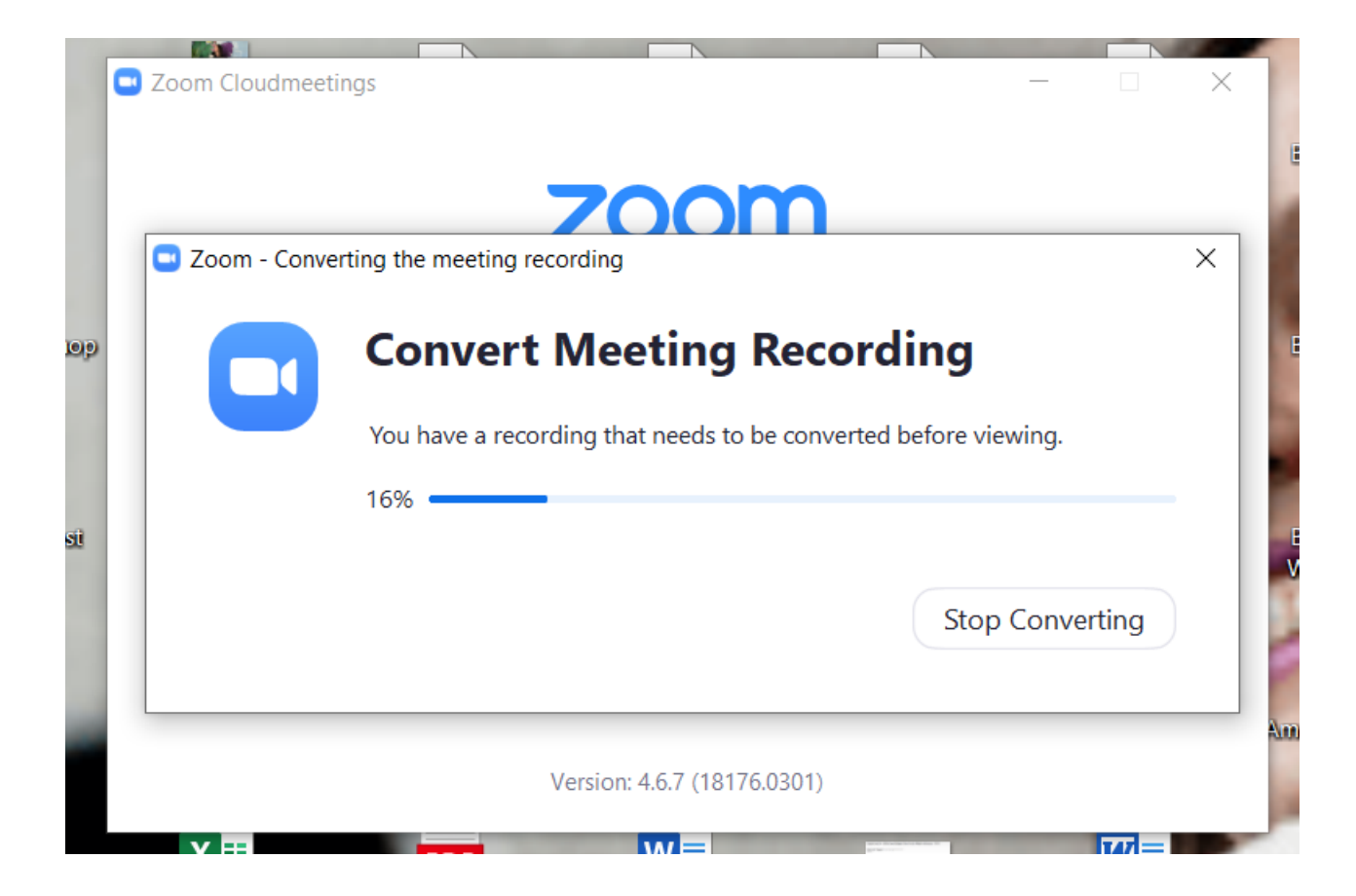

Zoom legt bei der ersten Aufzeichnung automatisch auf dem PC im Dokumente Ordner einen eigenen Ordner an, der "Zoom" heißt.

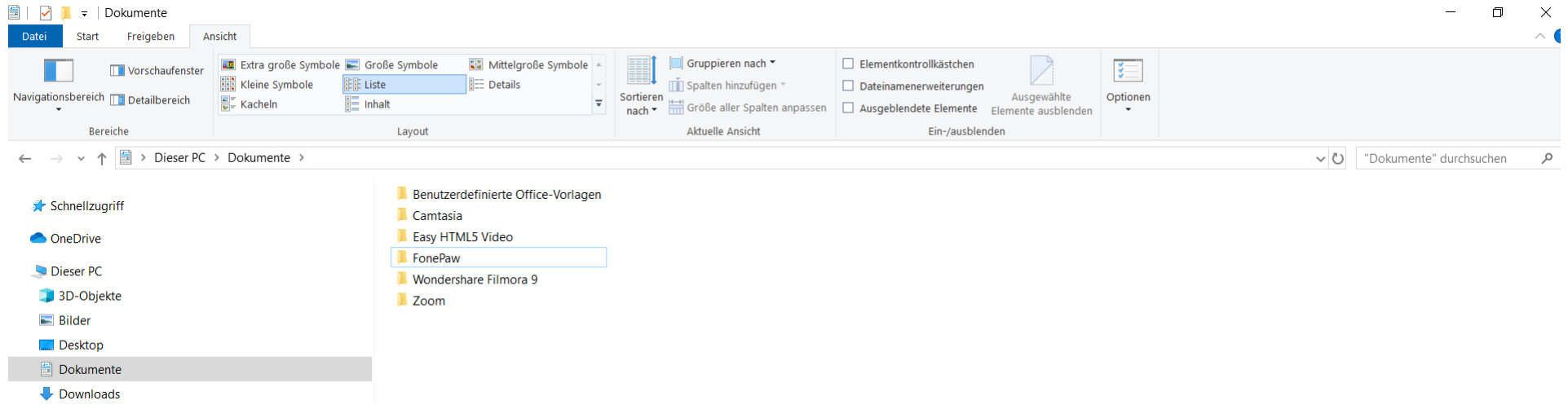

Hier klicke ich in den Meeting-Ordner hinein (der Name ist derselbe wie der Name, den ich dem Meeting anfangs vergeben habe). Ich kann sofort auf die aufgezeichneten Audio- und Video-Dateien zugreifen.

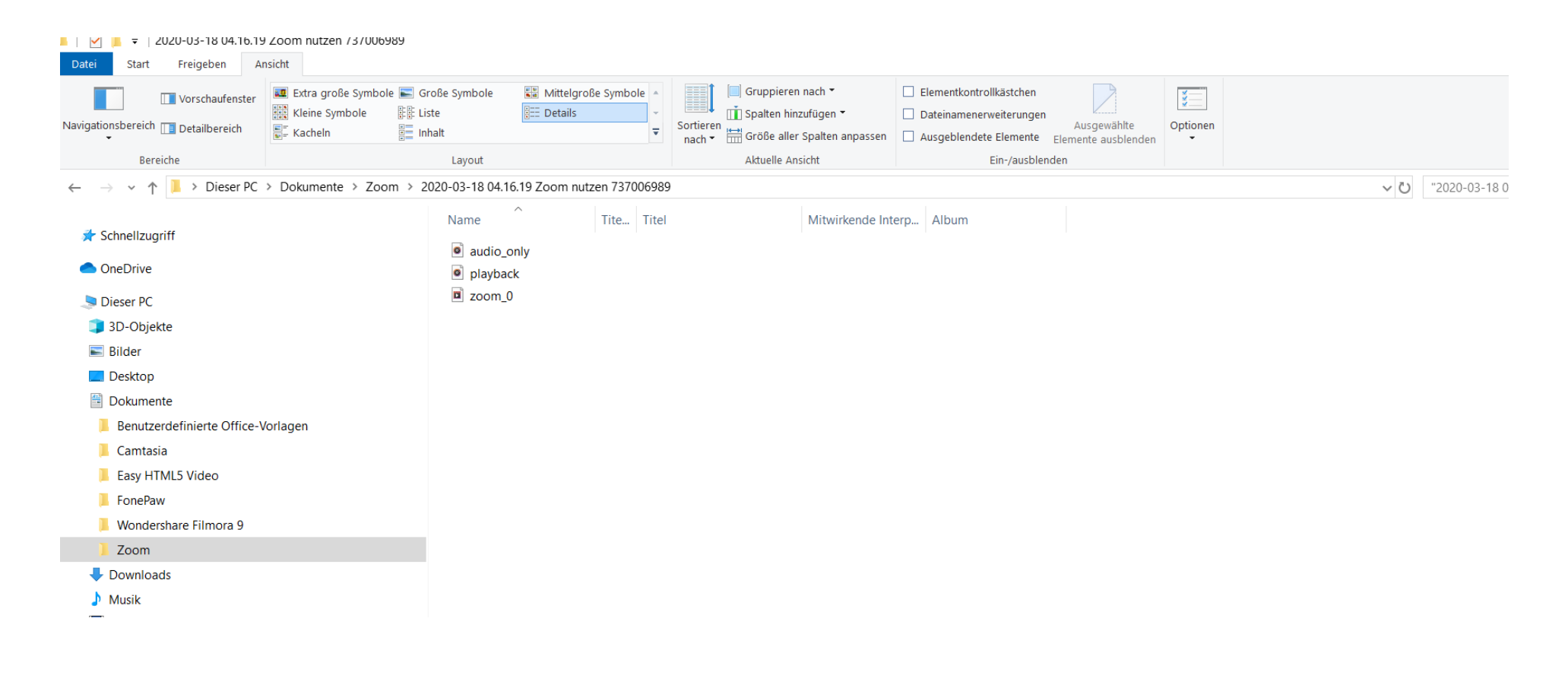

 $\pm$ exthungrig.com

Hat dir dieser Guide geholfen?

Lies auf meinem Blog mehr Tipps und Tricks zum Online-Arbeiten und Heimarbeit:<https://www.texthungrig.com/blog>

2017 habe ich meinen Job in einem internationalen Konzern in Mexico City an den Nagel gehängt und arbeite seither mit meinen Kunden (Buchautoren) ortsunabhängig aus unterschiedlichen Destinationen.

Online-Arbeiten macht Spaß und erlaubt uns, von überall aus der Welt einfach und schnell mit anderen Menschen zu kommunizieren.

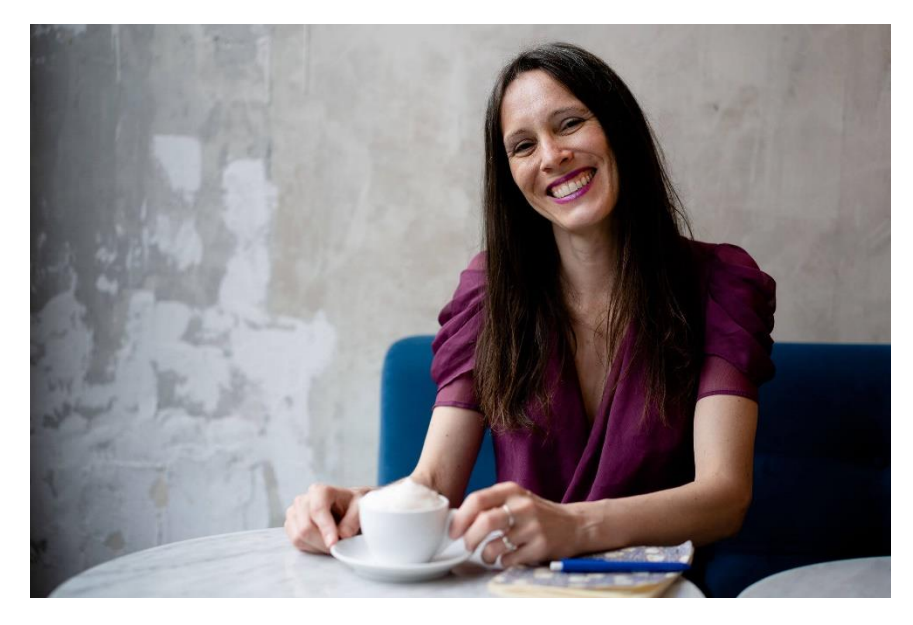

 $\overline{-}$ lext hungrig.com